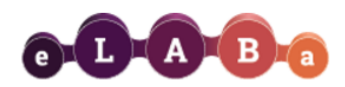

## **Publikacijų sąrašų (ataskaitų) formavimas eLABa IS**

eLABa sistemos naudotojai, pagal jiems suteiktas roles ir teises, naudodamiesi Statistikos posisteme gali formuoti publikacijų/dokumentų sąrašus (ataskaitas):

- ✓ **Autoriui** suteikta teisė formuoti ataskaitas tik iš tų dokumentų duomenų, kuriuose jis nurodytas kaip autorius/bendraautorius.
- ✓ **Institucijos padalinių registratoriai**, ir **bibliotekininkai** turi teisę formuoti savo institucijos ataskaitas iš savo institucijos (bendrų su kitomis institucijomis) dokumentų duomenų.

Norint suformuoti ataskaitą, pirmiausia reikalinga **prisijungti prie eLABa IS**:

- − eLABa svetainėje (dešinėje pusėje) spauskite **Formuoti ataskaitas**
- − iš institucijų sąrašo pasirinkite **Vilniaus Gedimino technikos universitetas**
- − įveskite savo prisijungimo duomenis, **kuriais jungiatės prie VILNIUS TECH kompiuterių** sistemos
- Arba prisijunkite prie eLABa sistemos kaip jungiatės [registruodami publikacijas](https://vilniustech.lt/biblioteka/moksline-komunikacija/vilnius-tech-publikacijos/287435?lang=1#334443), ir kairėje esančio meniu apačioje spauskite **Ataskaitos**:

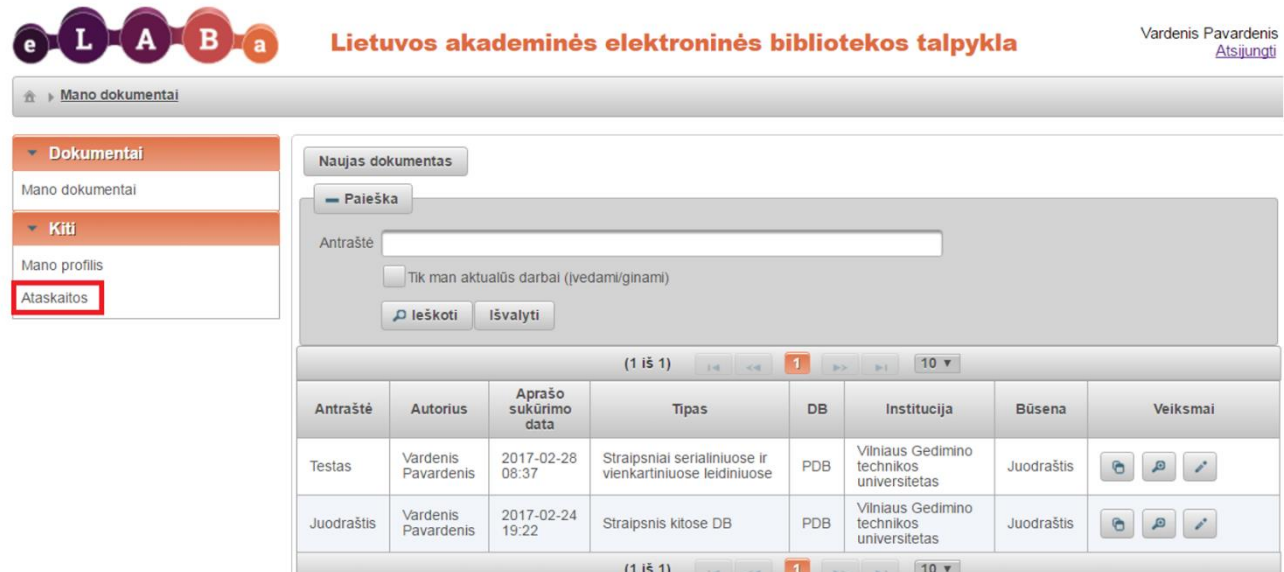

Atsivėrusiame lange, pasirinkite, **kokią ataskaitą** norite formuoti:

ties eilute "Ataskaita **Pasirinkite ataskaitą**" spauskite <sup>Pasirinkti</sup>

Atidaromas ataskaitų formų sąrašas **(klasifikatorius)**, sugrupuotas hierarchiniu principu. Galima vykdyti konkrečios ataskaitos formos paiešką ar rinktis iš sąrašo.

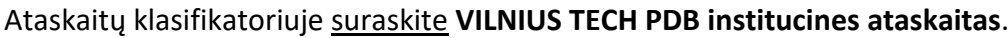

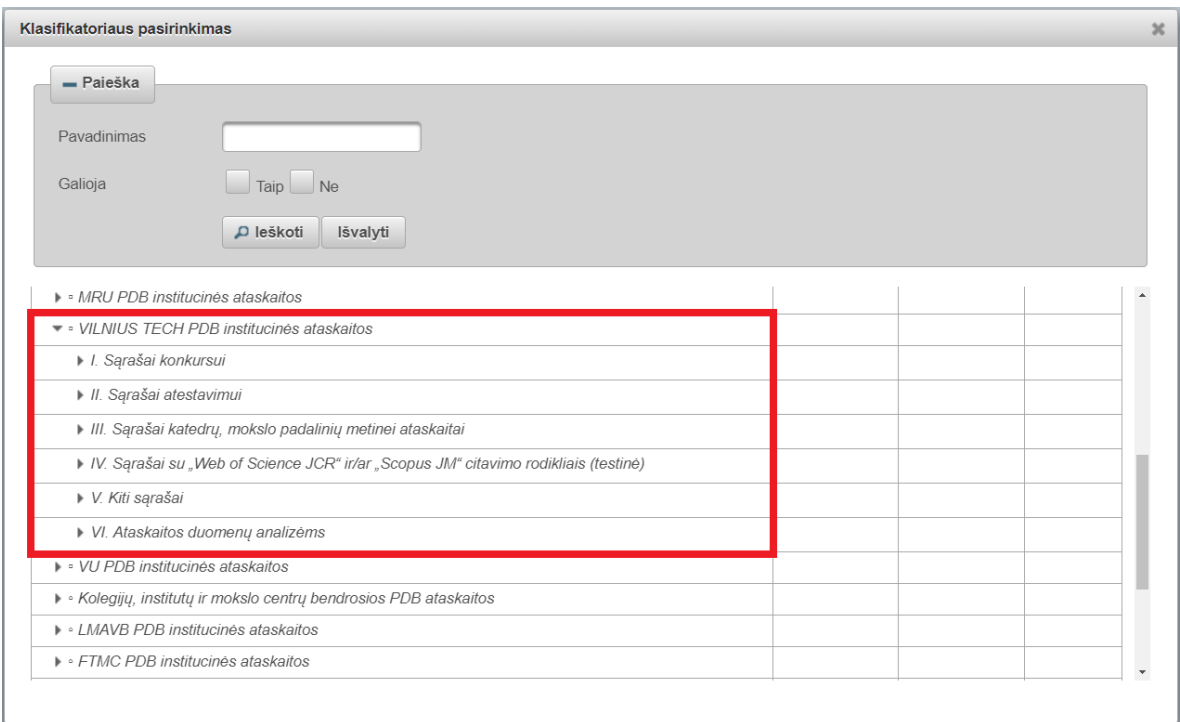

## Išsiskleiskite sąrašų grupes ir pasirinkite Jums reikiamą **konkrečią ataskaitos formą**.

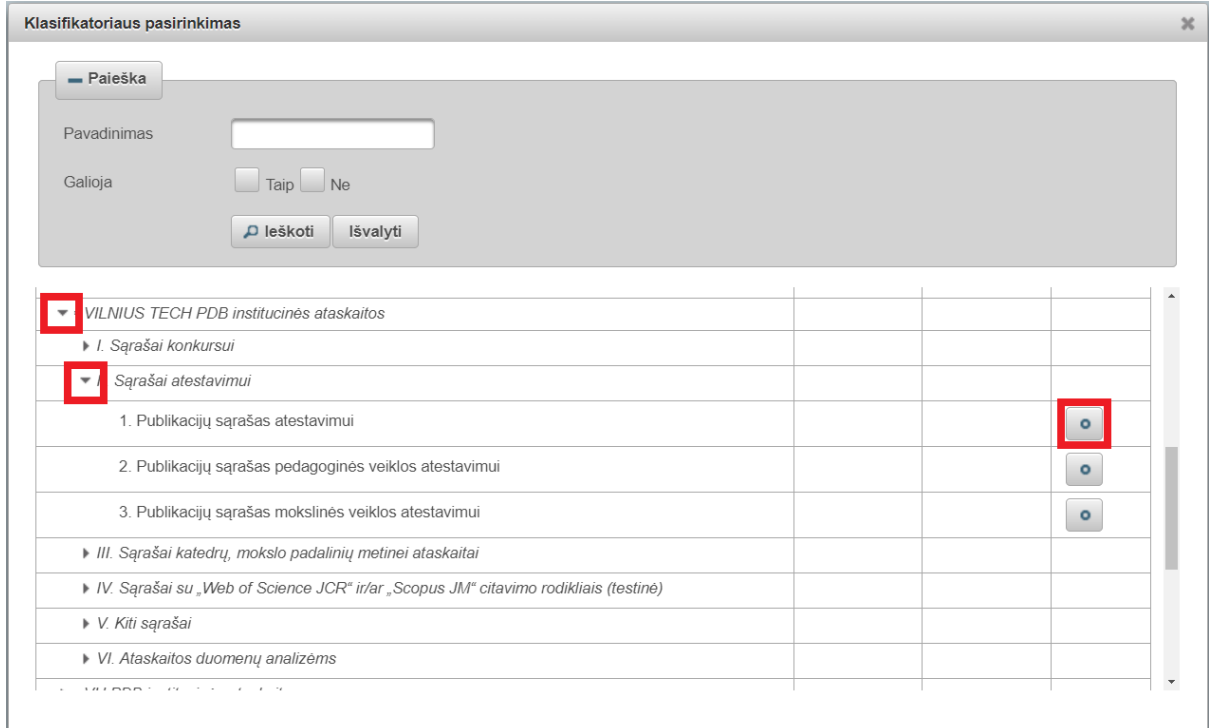

Prieš formuojant pasirinktą publikacijų sąrašą, reikia patikslinti **publikacijų atrankos kriterijus** (detalus kriterijų aprašymas ir parinkimas apibūdinti *1-oje lentelėje*).

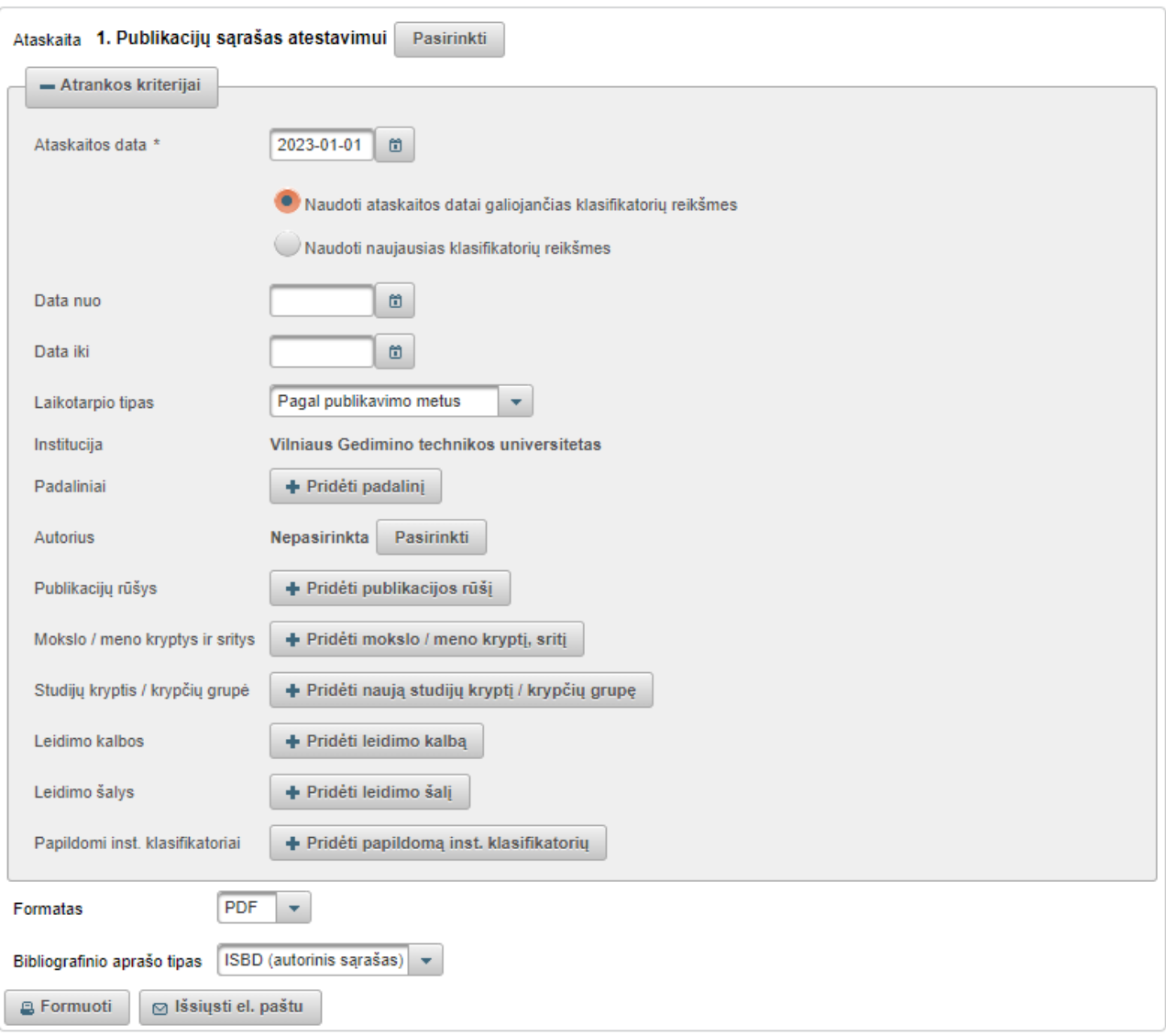

*Lentelė Nr. 1.* **Ataskaitų atrankos kriterijai**

| <b>Kriterijus</b>                                             | <b>Duomeny</b><br>formatas<br>arba pvz. | Jvedimas                                                                                                    | Paaiškinimas                                                                                                    |
|---------------------------------------------------------------|-----------------------------------------|----------------------------------------------------------------------------------------------------|----------------------------------------------------------------------------------------------------|
| Ataskaitos data                                               | yyyy-mm-dd                              | Pasirenkama iš<br>kalendoriaus arba<br>jvedama ranka.                                                                                                    | Data rodoma ataskaitoje.                                                                                                    |
| Pasirinkimai,<br>kokias<br>klasifikatoriy<br>reikšmes naudoti | Pasirinkimo<br>mygtukai.                | Pasirenkama iš<br>galimų variantų:<br>1. naudoti ataskaitos<br>datai galiojančias<br>klasifikatorių<br>reikšmes;<br>2. naudoti naujausias<br>klasifikatorių<br>reikšmes. | 1. naudoti ataskaitos datai galiojančias<br>klasifikatorių reikšmes - ataskaitoje<br>atvaizduojamos klasifikatorių reikšmės,<br>kurios galioja(-jo) nurodytą ataskaitos datą;<br>2. naudoti naujausias klasifikatorių reikšmes<br>- ataskaitoje atvaizduojamos naujausios<br>klasifikatorių reikšmės nepriklausomai nuo<br>ataskaitos datos. |

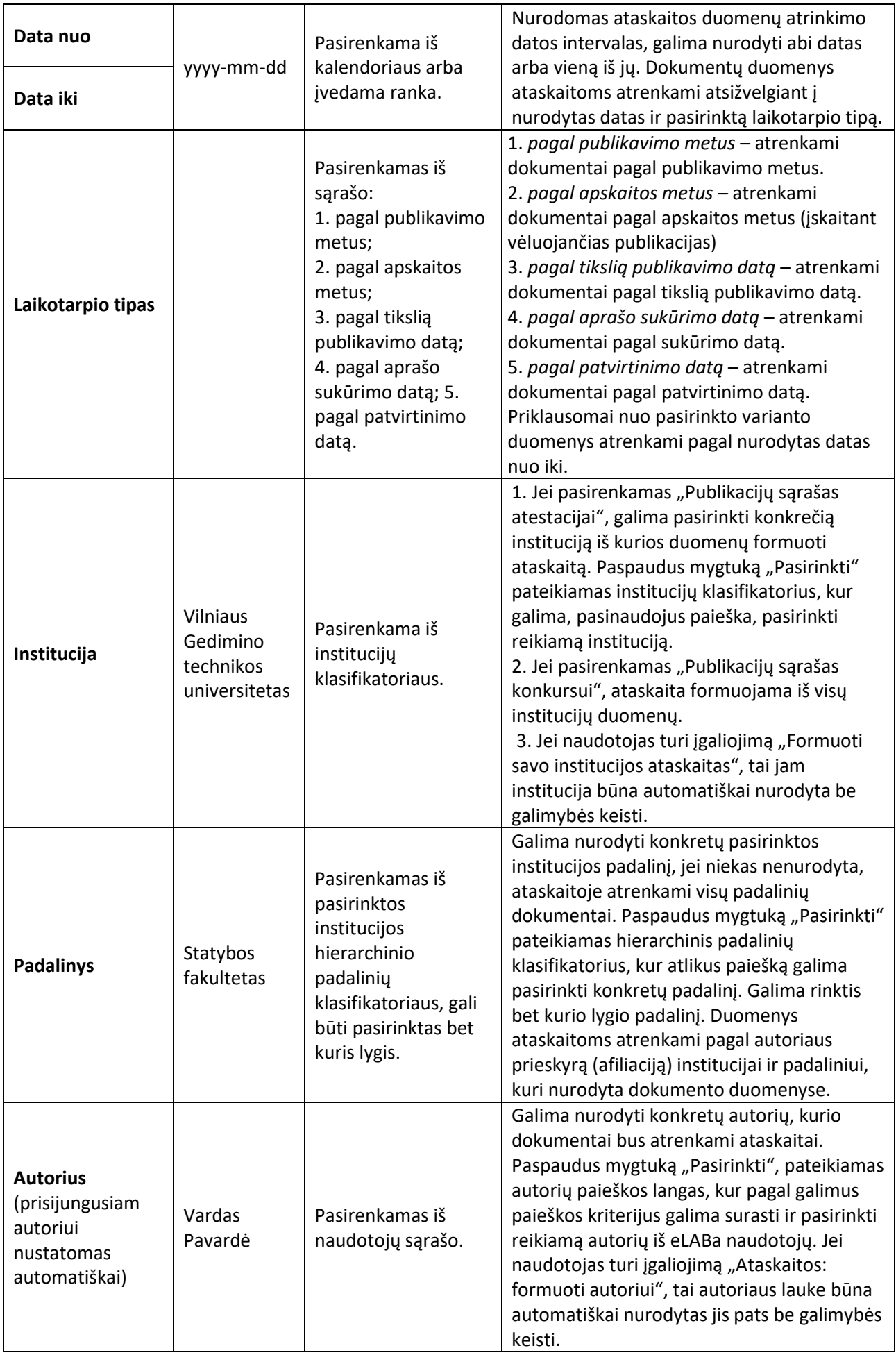

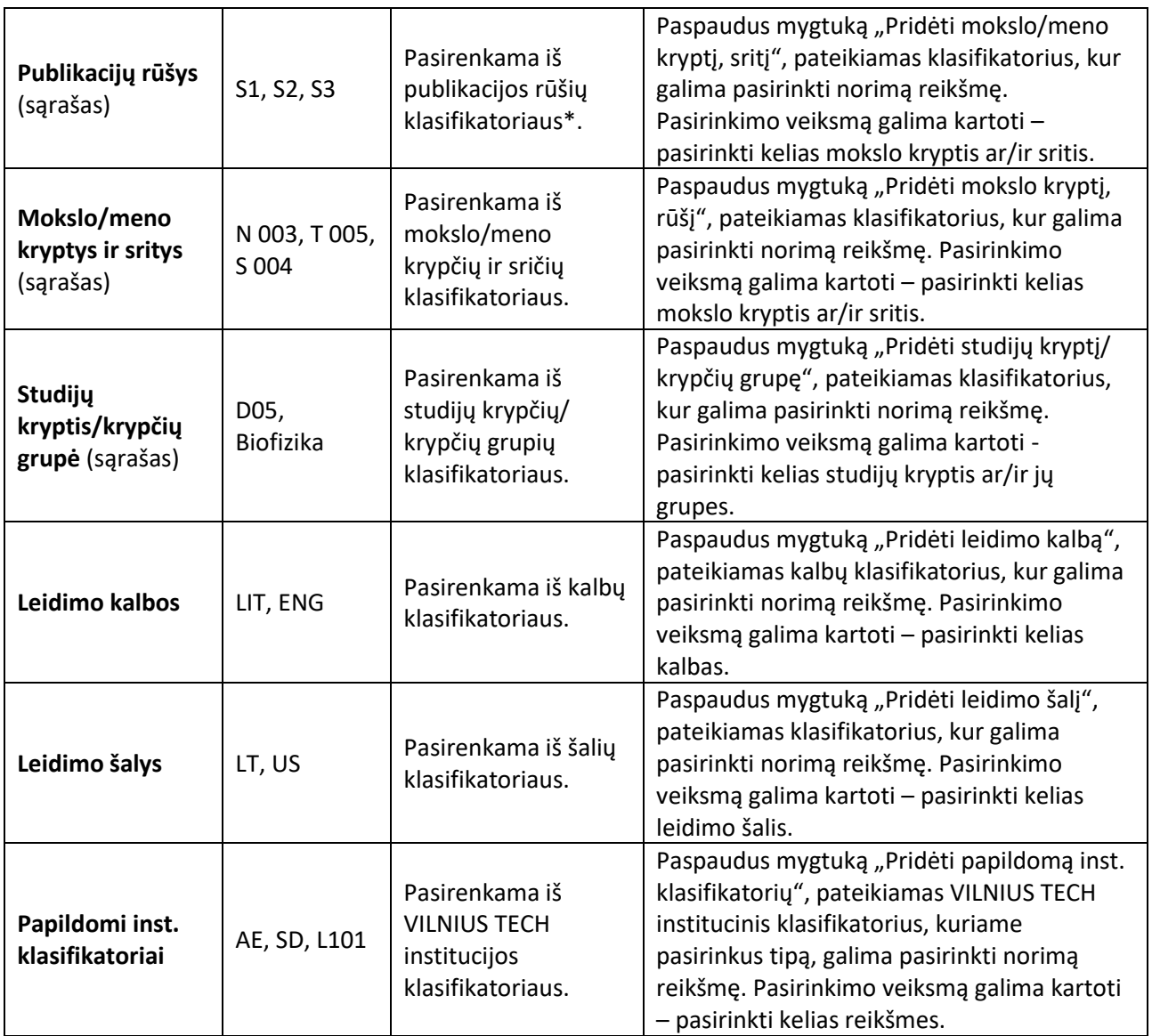

\**publikacijos klasifikuojamos pagal eLABa talpyklos [publikacijų rūšių klasifikatorių](https://www.elaba.lt/elaba-portal/documents/10156/589665/eLABa+talpyklos+publikacij%C5%B3%20r%C5%AB%C5%A1i%C5%B3%20klasifikatorius.pdf/7657e2cd-3c76-4896-8b84-e48bedd9fd35)*

Pasirinkus pageidaujamus ataskaitos atrankos kriterijus, galima **pasirinkti ir pačios ataskaitos formatą bei pateiktį**:

**Formatas**. Galima pasirinkti kokiu formatu bus suformuotas publikacijų sąrašas (PDF, DOCX, HTML, XLS).

**Bibliografinio aprašo tipas**. Galima pasirinkti, kokiu standartu vadovaujantis sąraše bus pateikti atskirų publikacijų bibliografiniai įrašai. Galimi variantai: ISBD (autorinis sąrašas), ISO 690:2010, APA (6-a. red.).

## **Formuoti** arba **Siųsti el. paštu**:

- − Pasirinkus *Formuoti*, sistema atidarys suformuotą ataskaitą pasirinktu formatu atskirame naršyklės lange.
- − Pasirinkus *Išsiųsti el. paštu*, atsidariusiame lange patikslinkite el. pašto adresą, temą, tai pat galite įrašyti komentarą; paspaudus *Siųsti*, suformuota ataskaita bus išsiųsta nurodytu el. pašto adresu.